# **PORTAL DO MILITAR/PENSIONISTA (Internet)**

## **O que é o EBconsig?**

O **EBconsig** é o novo portal de Consignações do Exército que permitirá aos militares e pensionistas gerenciar sua margem e todos seus descontos consignados em contracheque.

O acesso ao **EBconsig** pode ser feito por meio do endereço **[www.econsig.com.br/ebconsig/militar](http://www.econsig.com.br/ebconsig/militar)** ou pelo aplicativo **eConsig**, disponível para download nas lojas Apple Store e Google Play.

**Confira as vantagens que você terá ao acessar o Portal do Militar/Pensionista:**

- Consultar sua margem consignável e gerenciar todas suas consignações em contracheque;
- Consultar os seus consignados e todas Entidades Consignatárias (EC);
- Simular um empréstimo consignado e solicitar a contratação;
- Conferir o ranking com as taxas praticadas pelas EC;
- Usar o Leilão Reverso;
- Comunicar-se com as Entidades Consignatárias;

A senha é a mesma utilizada para acessar o contracheque no sítio do CPEx. Caso haja problema com essa senha, procurar o Sistema de Atendimento ao Usuário do CPEx no endereço [www.faleconosco.cpex.eb.mil.br/](http://www.faleconosco.cpex.eb.mil.br/).

Selecione a opção "**Simular Empréstimo**" e defina a simulação por "**Valor da** 

**Como Simular e Solicitar Empréstimo:** 

**Prestação**" ou por "**Valor Solicitado**".

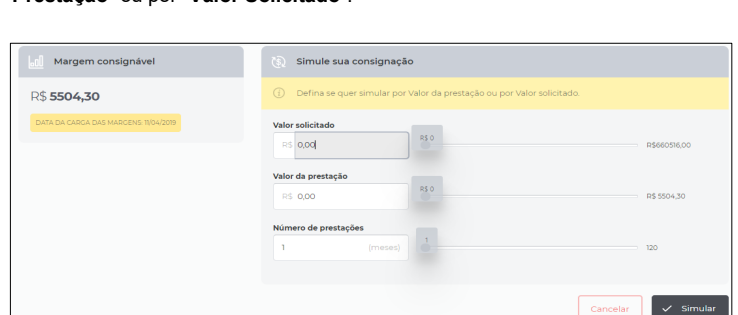

Será apresentado um ranking com as taxas e condições praticadas pelas instituições financeiras para você selecionar a que julgar melhor.

**Suporte** 

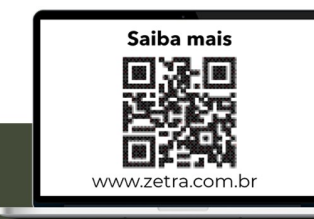

Caso deseje contratar, **dirigir-se pessoalmente** até a Entidade Consignatária, apresentar seus documentos pessoais e assinar o contrato. Este procedimento reterá sua margem consignável e caso não seja confirmado pela Entidade Consignatária em até 5 dias úteis, a margem será liberada automaticamente pelo próprio **EBconsig**. Você poderá cancelar esta solicitação dentro do prazo citado antes de inserir no Leilão Reverso.

Haverá também a possibilidade de melhorar ainda mais a taxa obtida na simulação. Para isso, basta colocar sua simulação em **Leilão Reverso**, selecionar a opção "**Sim**" e seguir os procedimentos indicados para iniciar o procedimento.

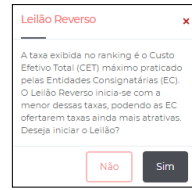

Aguarde 48 horas úteis para saber qual foi a Entidade Consignatária ofereceu a melhor taxa. Caso deseje contratar, **dirigir-se pessoalmente** até a entidade, apresentar seus documentos pessoais e assinar o contrato.

## **O que é o Leilão Reverso?**

É um módulo do **EBconsig** no qual o militar /pensionista informa para as EC o seu interesse em contratar crédito consignado. Ao tomar conhecimento do fato, as Entidades passam a oferecer lances sucessivos, com taxas cada vez menores, buscando assim vencer o Leilão e ter a oportunidade de contratar com o interessado.

## **Informações importantes:**

- Prazo para finalização do Leilão: 2 dias úteis;
- Prazo para o militar /pensionista procurar pessoalmente a EC e confirmar a solicitação, após a finalização do Leilão: até 5 dias úteis;
- O Leilão Reverso é uma coisa séria! Se o militar/pensionista finalizar 3 Leilões sem contratar com ninguém, ficará bloqueado para novos Leilões por 5 dias úteis;
- Caso o militar /pensionista esteja bloqueado por não concretizar um Leilão, neste prazo, ele poderá realizar uma solicitação de empréstimo tradicional, isto é, fora do Leilão;
- Durante toda a fase do Leilão, a EC e militar / pensionista não visualizam os participantes que ofertam os menores lances. Somente depois de finalizado o Leilão é que o militar /pensionista poderá consultar a EC ganhadora.
- A EC vencedora do certame não possui acesso para cancelar a reserva realizada por desistência do militar / pensionista.
- O Militar não possui acesso para cancelar a reserva realizada, mesmo em caso de desistência **durante a vigência do Leilão.**
- O processo será cancelado automaticamente em 5 dias úteis, após o fechamento do leilão, se nenhuma parte manifestar-se. Momento em que a margem será liberada automaticamente.

## **Como Acompanhar Leilão Reverso**

Clique na opção "**Acompanhar Leilão Reverso**" e consulte qual a taxa alcançada até o momento da pesquisa, dentre outras informações.

## **Como Consultar Consignação**

Clique na opção "**Consultar Consignação**" e confira os seus consignados (quantidade de parcelas pagas, parcelas rejeitadas e situação dos contratos, dentre outras opções).

## **Como e para que gerar Senha de Autorização**

A Senha de Autorização é o código gerado pelo próprio usuário (no Portal do Militar/Pensionista na internet ou no App do celular) que garante que todo processo de consignação seja realizado de forma segura e transparente, evitando-se as fraudes e as irregularidades.

A Senha de Autorização tem duas finalidades: serve para que a instituição financeira possa consultar a margem consignável do militar /pensionista e também para que ela possa gravar as informações de um contrato no **EBconsig** e assim haver o processamento no contracheque.

Para gerar uma senha, deve-se clicar em **"Gerar Nova Senha de Autorização"** no Portal do Militar/Pensionista na internet ou no App do celular**.** Somente através dessa **Senha de Autorização** é que a instituição financeira conseguirá consultar a margem ou gravar uma consignação.

Importante ressaltar que, por segurança, a senha **não deve ser repassada para terceiros (por telefone, mensagem, email, whatsapp)** e que é necessário **dirigir-se pessoalmente** até a Entidade Consignatária para fornecer tal código e formalizar um contrato.

### **Obs.:**

- A senha é válida para **uma ÚNICA operação** (consulta de margem ou gravação da consignação). Se for efetuada mais de uma operação, deverá ser gerada uma senha para cada uma delas.
- Poderão ser geradas até 20 Senhas de Autorização simultaneamente, e a cada senha utilizada pode ser gerada uma nova.
- As senhas possuem validade que é informada no momento de sua geração. Fique atento.
- Ao gerar uma Senha de Autorização aparecerá a opção para cancelá-la, juntamente com sua validade.

A margem reservada será liberada automaticamente em 5 dias úteis, após o fechamento do leilão, se nenhuma parte manifestar-se, ou pela ação do Militar/Pensionista, após o fechamento do leilão, clicando na opção "**Consultar consignação**" >>> "**Ações**" >>> "**Cancelar solicitação**".

## **MÓDULO DE MENSAGEM**

O objetivo deste módulo é de enviar mensagens para as Entidades Consignatárias com quem você possui contratos.

### **Como enviar uma nova mensagem:**

Acessar o **menu Sistema>> Comunicações**, clicar no botão "**Criar nova mensagem**" e preencher as informações necessárias.

**Como verificar as mensagens postadas e respondidas pelas Entidades Consignatárias:** 

Acessar o **menu Sistema>> Mensagens**, selecionar os filtros específicos e clicar no botão "**Pesquisar**".

**Contatos** Técnico Monte.ebconsig@zetrasoft.com.br

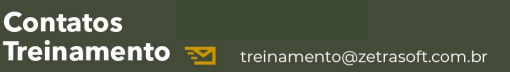

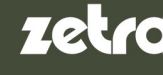

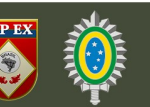